## **Strava App**

Strava is an application for recording physical and sporting activities and allows individual time tracking within a group or segment, followed by a corresponding ranking. It is free to download and easy to connect to Garmin and other accounts. Please follow the steps below if you want to be included in the Bengt Saltin Run ranking:

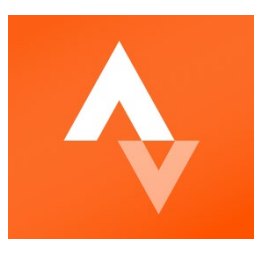

## **BEFORE THE RUN**

- 1. Download the free Strava App
	- a. [Android](https://play.google.com/store/search?q=strava&c=apps&gl=DE)
	- b. [IOS](https://apps.apple.com/us/app/strava-run-ride-hike/id426826309)
- 2. Create an account with the Strava App
	- a. If you like, you can **connect any GPS device** (Polar, Garmin, Nike, etc.) with the app to track the race.
	- b. If you do not have a GPS device, you can use your **phone to track the race**.
- 3. Before the run, click **'record'** on the below bar of the Strava App.

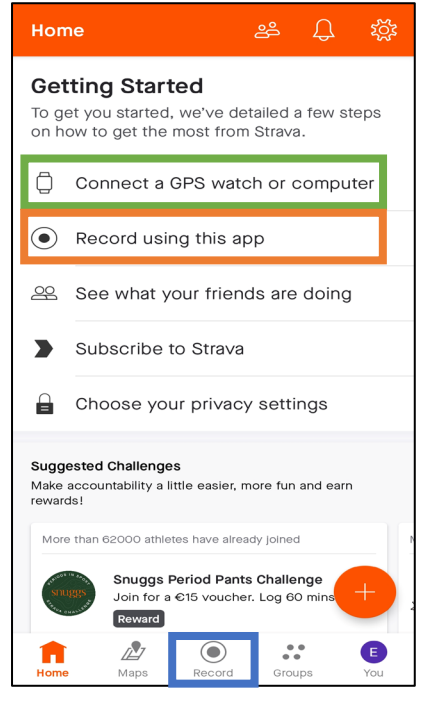

## **DURING THE RUN**

- 4. In case you are running with your phone and use the app to record the run, make sure that you are on the 'running' setting marked by the **shoe**. Check that the blue dot is displayed on the map. If the blue dot is not displayed, you do not have a GPS connection. Please check your phone settings.
- 5. When passing the starting line of the race, start the activity on your GPS device or press the **'start'** button to activate the tracking of the race.

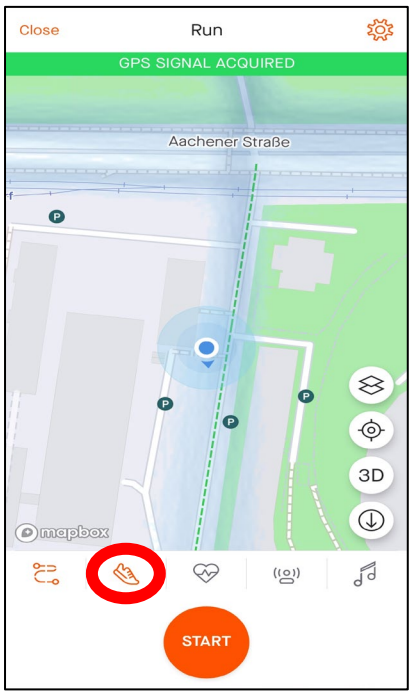

6. After passing the finish line of the race, end the recording on your GPS device or by pressing the orange stop button with the white square.

- 7. After stopping the activity, you will be presented with a review of the activity and the GPS track.
- 8. Press the **'FINISH'** button to complete your activity.

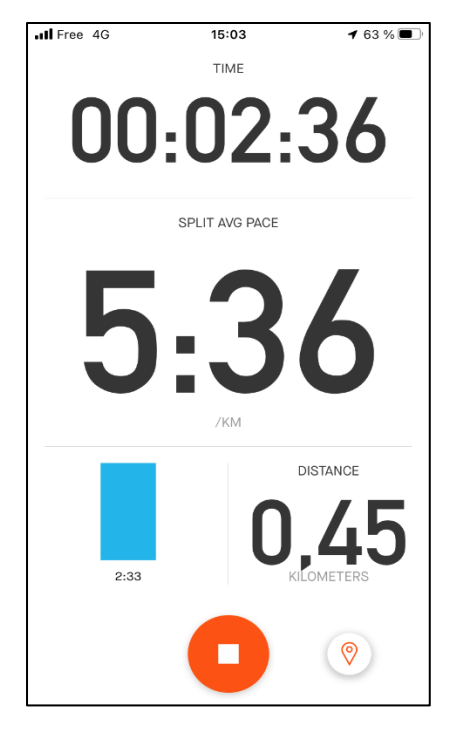

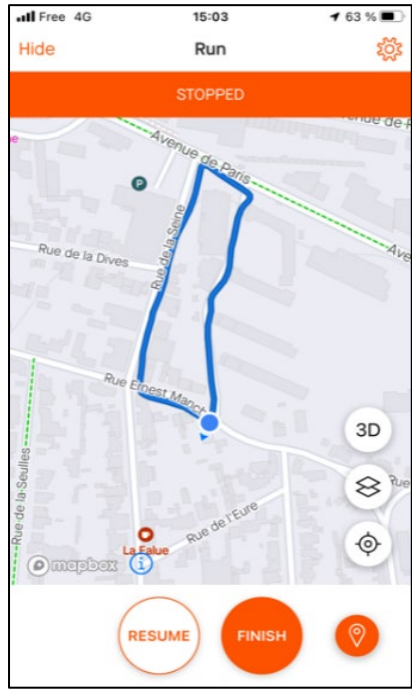

## **AFTER THE RUN**

- 9. Title your activity **ECSS Bengt Saltin Run 2024**.
- 10.**Add a comment** if you like.
- 11. Check that you are still in the **running setting**.
- 12. Press **'Save Activity'**.

13. Your activity is now published on Strava, like a social media post.

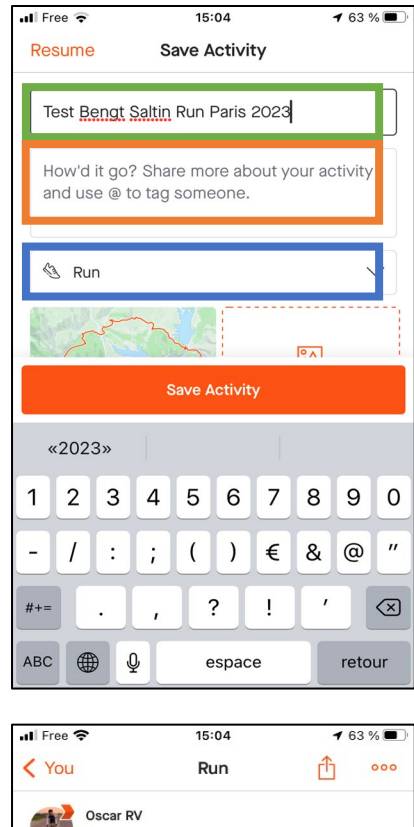

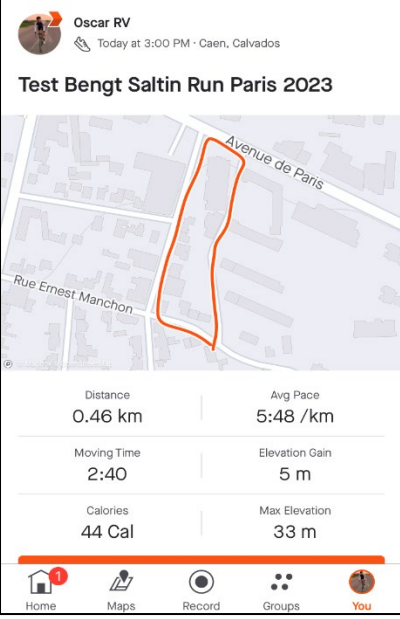

14.After you have published your activity, click on **'Segments'** to allocate your performance to the Bengt Saltin Run segment.

- 15. You will be presented with predefined **Segments** along the running route.
- 16. Choose the segment **'ECSS Bengt Saltin Run 2024'**, which reflects the exact route of the Bengt Saltin Run, to allocate your activity to this segment.
- 17. The ECSS Bengt Saltin Run 2024 segment can already be viewed [here.](https://www.strava.com/segments/36536882)

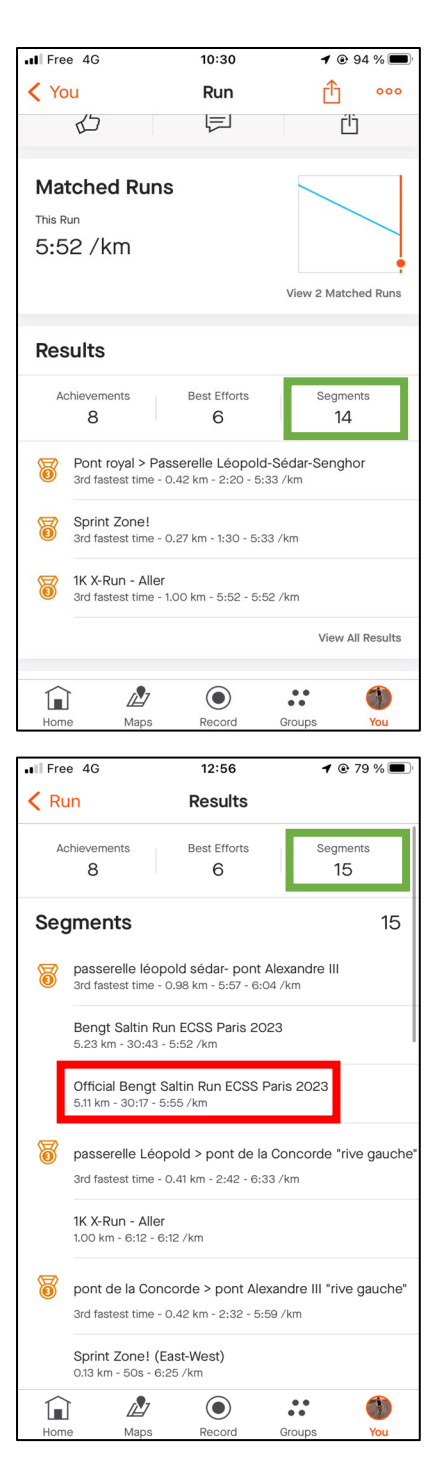

18. You will be presented with the respective segment including the race route, your own performance, and the performance of all other people who have attended the race and allocated their performance to the ECSS Bengt Salting Run 2024 segment.

19. Scroll down to **Leaderboards** and click on **All-Time** to see the general ranking.

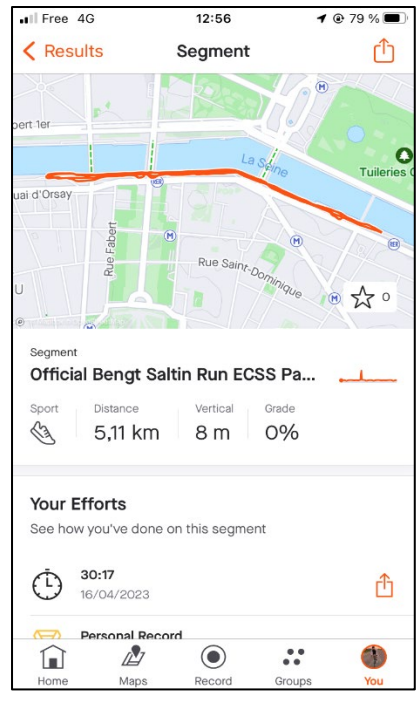

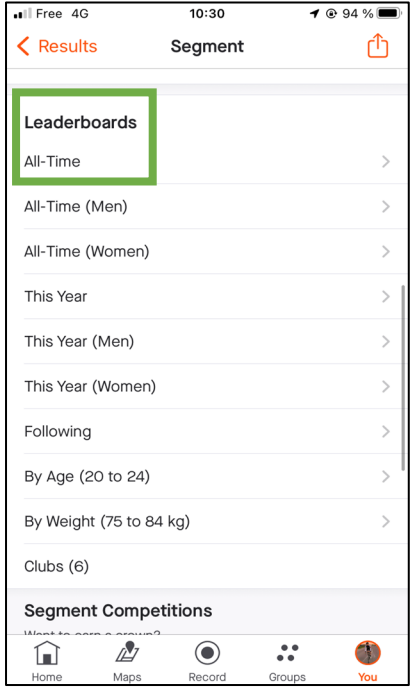

20. The Leaderboards will display a virtual ranking of all uploaded activities of the Bengt Saltin Run. Please note that irrespective of the virtual ranking the first three men and women passing the finish line after covering the total distance will be considered as the winners.

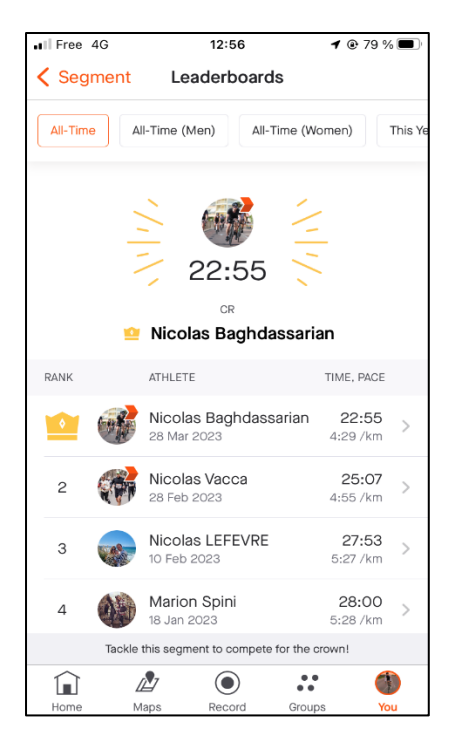

*NOTE: To upload your activity and to allocate it to ECSS Bengt Saltin Run 2024 segment an internet connection is required. In case you have no internet connection on your phone, you can upload your activity later via the WIFI in the congress centre and review the ranking of the race (Recording the race is possible without an internet connection). In case the first runners crossing the finish line do not have an internet connection, our volunteers will help out to record the winners' running times.*